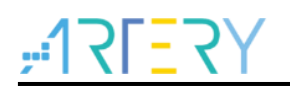

## **AN0142**

Application Note

Getting started with AT32L021 series-based development

# **Introduction**

The purpose of this document is to provide users with a quick-start guide on AT32L021 seriesbased project development.

*Note: The codes in this document are built around ARTERY's V2.x.x BSP. Attention should be paid to the differences between different versions of BSP when in use.*

Applicable products:

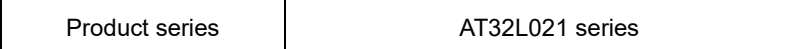

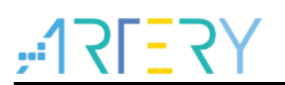

# **Contents**

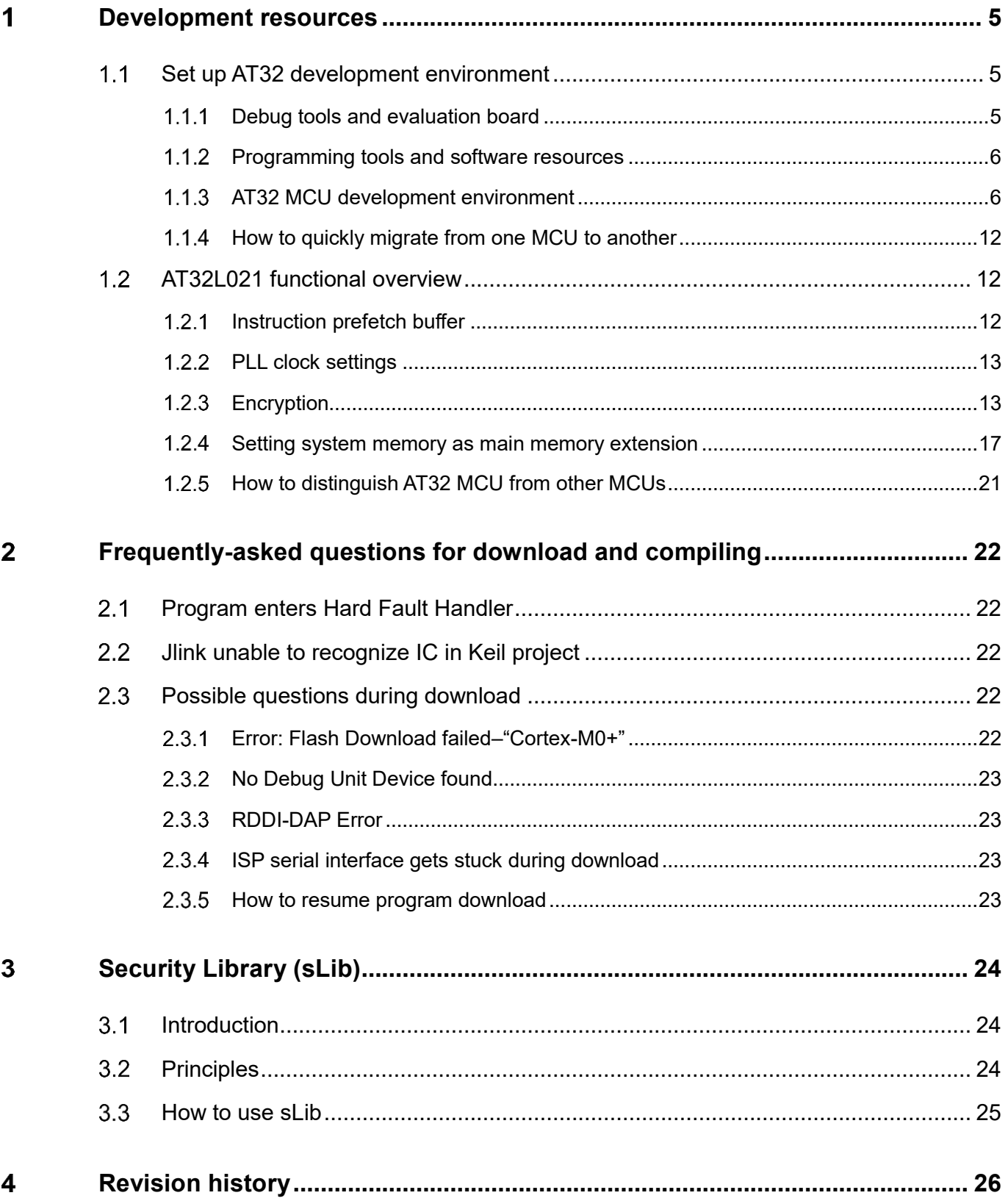

10 O C

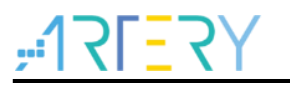

# **List of tables**

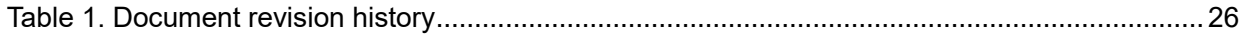

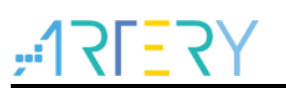

# **List of figures**

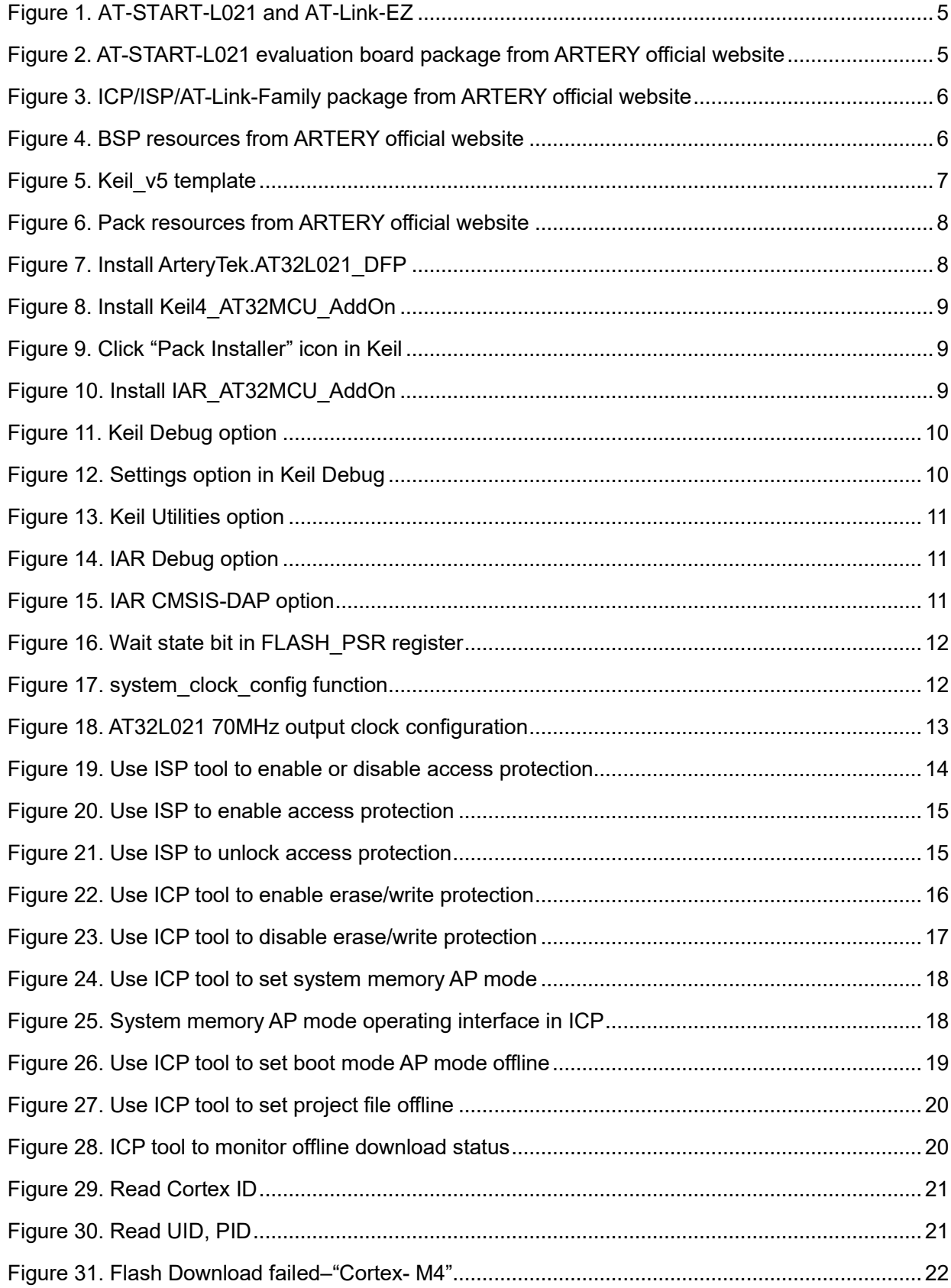

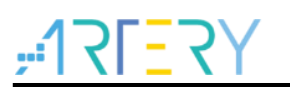

## <span id="page-4-0"></span>**Development resources**

**Resources download link**:

Artery official website: [http://www.arterychip.com](http://www.arterychip.com/)

#### <span id="page-4-1"></span> $1.1$ **Set up AT32 development environment**

#### <span id="page-4-2"></span> $1.1.1$ **Debug tools and evaluation board**

The debug tools for the AT32L021 series can be AT-Link/J-Link. In *Figure 1* below, the area in red rectangle box on the left side represents the AT-Link-EZ. The AT-Link-EZ can also be separated from the board to work in conjunction with other circuit boards. It supports a variety of functions such as IDE online debugging, online programming and USB-to-serial interface.

<span id="page-4-3"></span>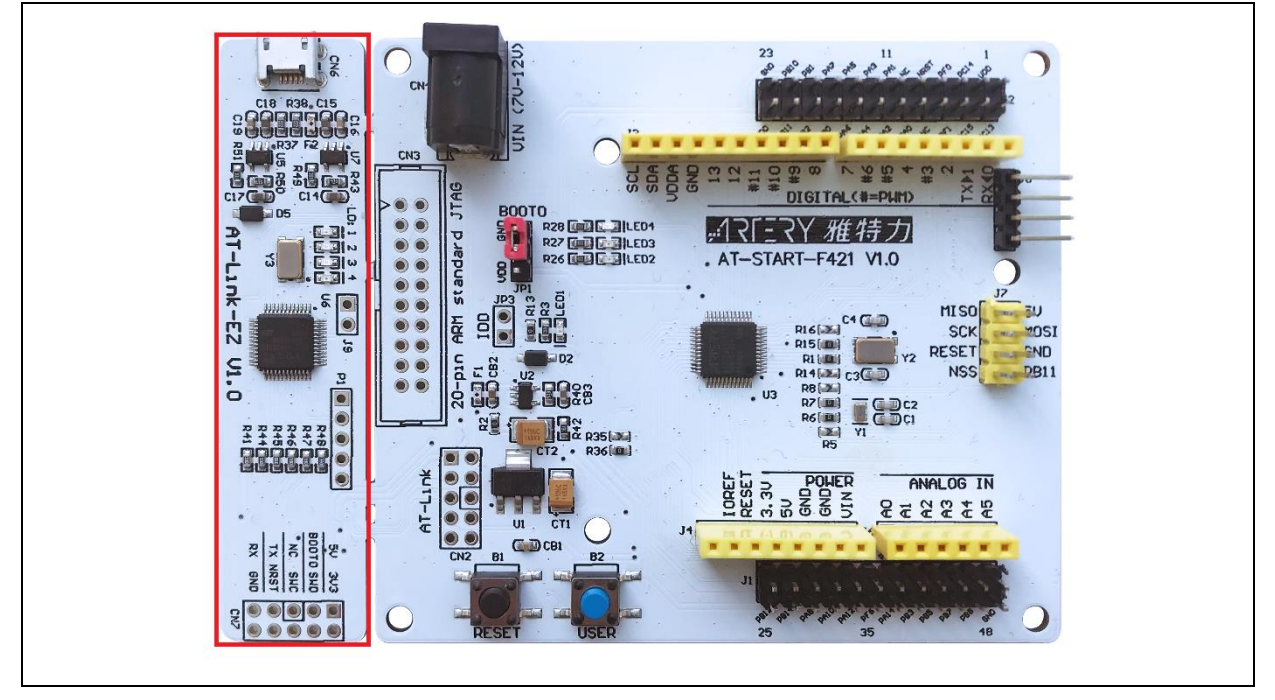

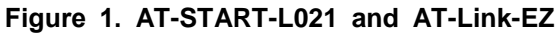

*Note: For details on AT-START-AT32L021 evaluation board, refer to the "UM\_AT\_START\_L021\_Vx.x", which is available from ARTERY's official website. You can access ARTERY official website → PRODUCT → Low power line → AT32L0xx series → Resources → Evaluation board, where you can download a ZIP-format AT-START-L021 and get AT\_START\_L021\_Vx.x\03\_Documents.*

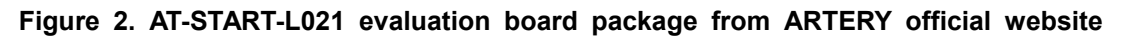

<span id="page-4-4"></span>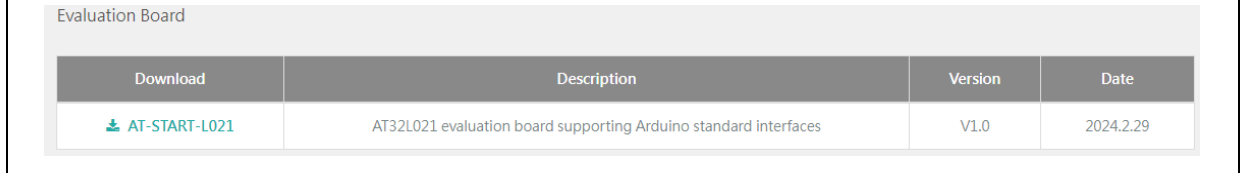

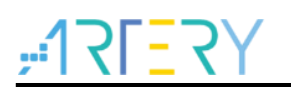

#### <span id="page-5-0"></span>**Programming tools and software resources**  $1.1.2$

- **ATERTY programming tools and software**: AT-Link /AT-Link+ /AT-Link-Pro /AT-Link-ISO /AT-Link-EZ, and ICP/ISP
- **ICP user guide:** Refer to the "*UM\_ICP\_Programmer"*, which can be found at ARTERY official website  $\rightarrow$  Product  $\rightarrow$  Low power  $\rightarrow$  AT32L0xx  $\rightarrow$  Tool  $\rightarrow$  download ICP document
- **ISP user guide:** Refer to the UM\_ISP\_Programmer, which can be found at ARTERY official website → Product → Low power → AT32L0xx → Tool → download ISP document
- **AT-Link user guide:** Refer to the *"UM0004\_AT-Link\_User\_Manual*", which can be found at ARTERY official website  $\rightarrow$  Product  $\rightarrow$  Low power  $\rightarrow$  AT32L0xx  $\rightarrow$  Tool  $\rightarrow$  download AT-Link document.

<span id="page-5-2"></span>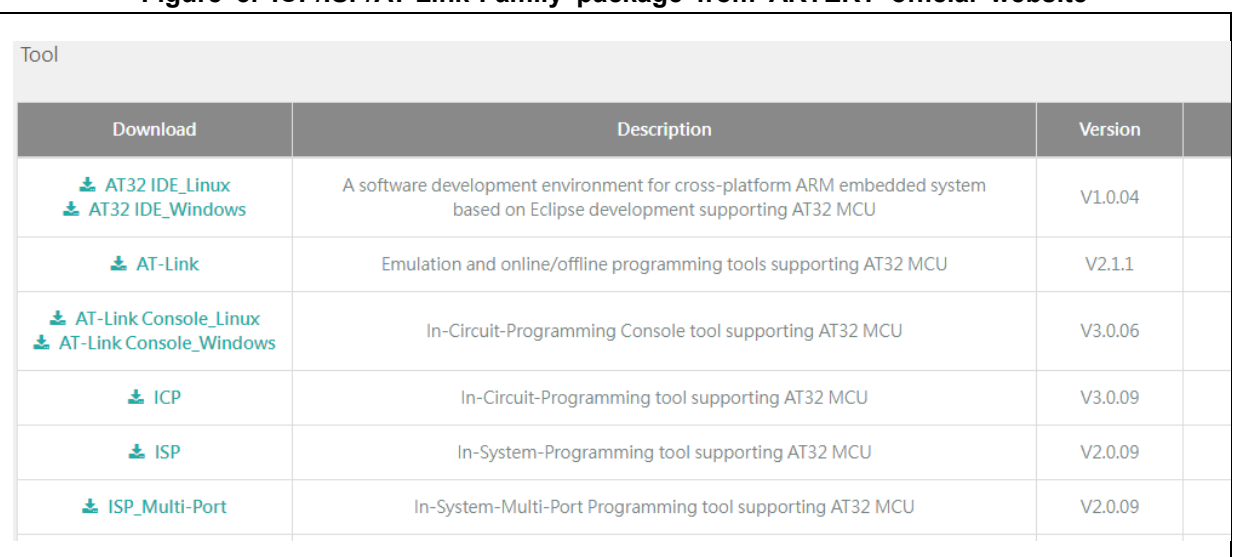

## **Figure 3. ICP/ISP/AT-Link-Family package from ARTERY official website**

## <span id="page-5-1"></span>**AT32 MCU development environment**

## **1.1.3.1 Template project**

<span id="page-5-3"></span>The general IDE template projects are included in ARTERY's firmware BSP. You can get these resources by visiting ARTERY official website  $\rightarrow$  Product  $\rightarrow$  Low power  $\rightarrow$  AT32L0xx series  $\rightarrow$  BSP.

## **Figure 4. BSP resources from ARTERY official website**

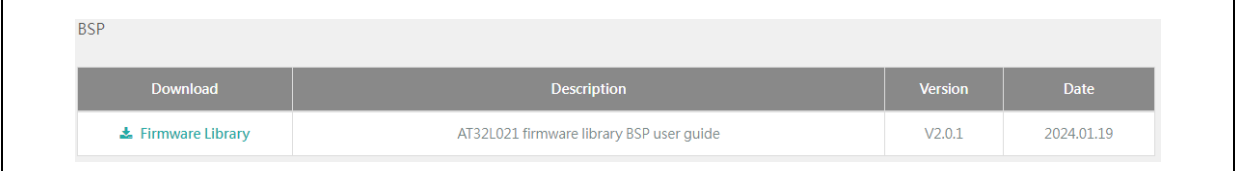

BSP contains template projects such as Keil v5/Keil v4/IAR 6.10/IAR 7.4/IAR 8.2/eclipse g cc/at32 ide. They are located at AT32L021 Firmware Library V2.x.x\project\at start f4xx\tem plates.

Figure 5 below shows an example of Keil v5 project.

**Figure 5. Keil\_v5 template**

<span id="page-6-0"></span>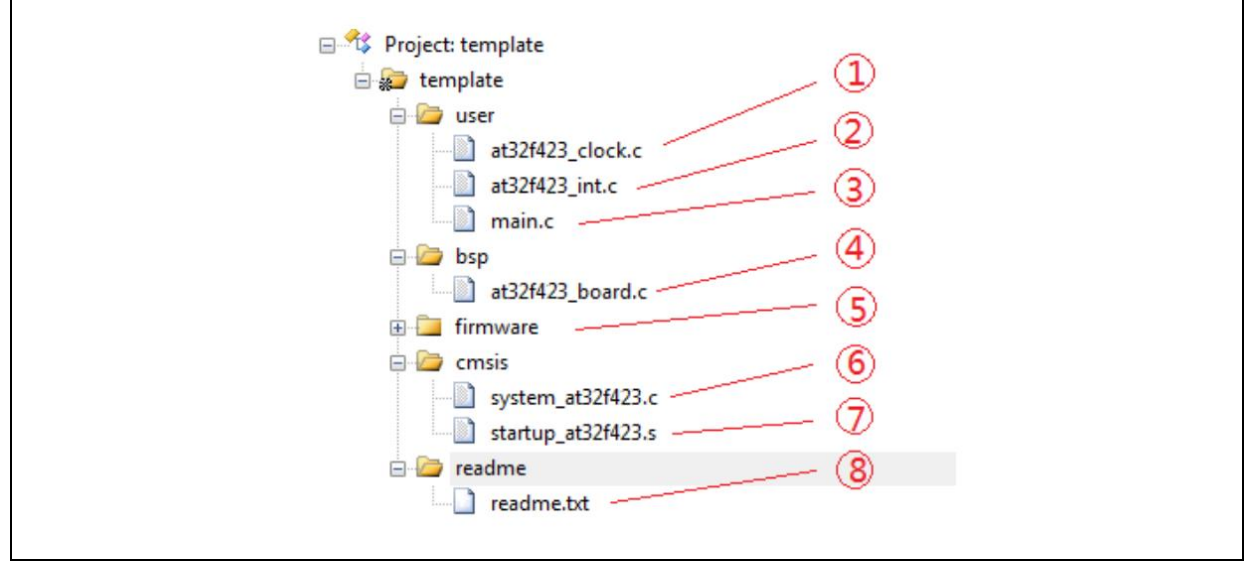

Taking Keil\_v5 template as an example, it contains the following items:

- ① **at32l021\_clock.c:** it is a clock configuration file defining the default clock frequency and clock path
- ② **at32l021\_int.c:** it refers to an interrupt file containing codes related to core interrupt functions
- ③ **main.c:** it refers to the main code files of template projects
- ④ **at32l021\_board.c:** board configuration file includes buttons, LED and other configurations
- ⑤ **firmware:** it contains "*at32l021\_xx.c"* that is used as a driver file for peripherals
- ⑥ **system\_at32l021.c:** system initialization file
- ⑦ **startup\_at32l021.s:** startup file
- ⑧ **readme.txt:** a read-me txt file that describes information about template projects such as application functions, configuration method and application notes

In addition to "Templates", a large number of example codes are included in BSP for users' reference. These examples can be found at AT32L021 Firmware Library V2.x.x \ project \at\_start\_f4xx \examples.

*Note: For details on BSP, refer to Section 4 of the document "AT32L021\_firmware\_BSP&Pack\_user\_guide". This guideline is available from ARTERY official website → Product → Low power → AT32L0xx series → BSP.*

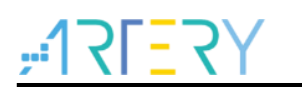

<span id="page-7-0"></span> $\mathsf{r}$ 

## **1.1.3.2 Installing Pack**

**Pack** can be used to add a specific AT32 MCU part number in Keil/IAR.

**Pack** can be downloaded from ARTERY official website *→ Product → Low power → AT32L021 series → Pack.*

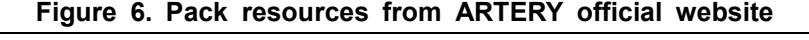

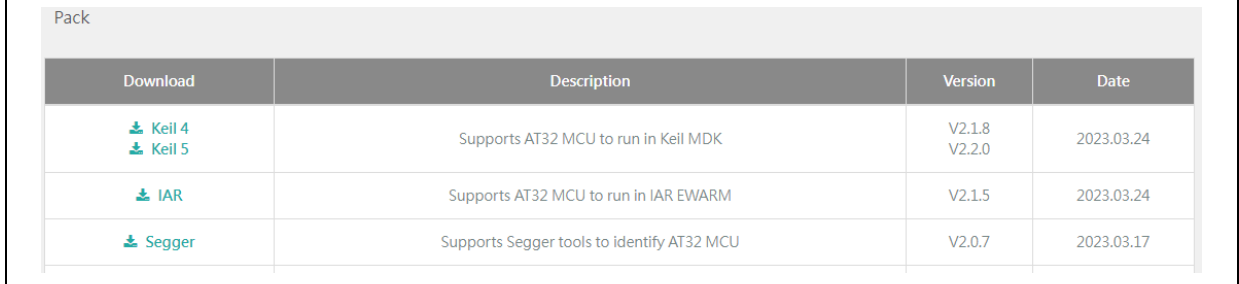

For Keil compiling system, the keil 4.74 or V5.23 above is recommended.

For Kei\_v5 system, users need first unzip "Keil5\_AT32MCU\_AddOn" and then install the "ArteryTek.AT32L021\_DFP".

For Keil\_v4 system, users need install "Keil4\_AT32MCU\_AddOn".

<span id="page-7-1"></span>By default, the installation path of Keil can be automatically recognized when installing. In case of recognition failure or path error, it is necessary for users to manually choose a Keil path.

**Figure 7. Install ArteryTek.AT32L021\_DFP**

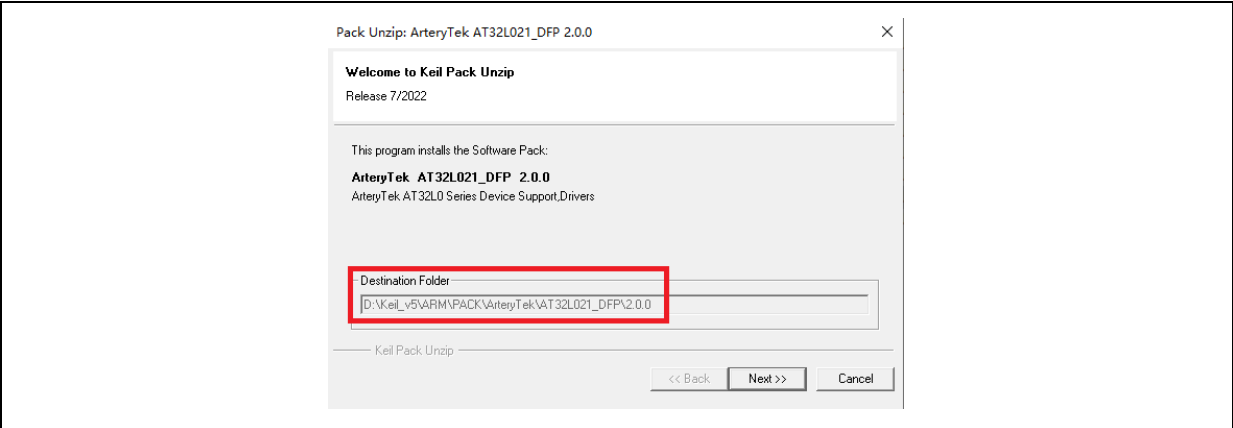

### **Figure 8. Install Keil4\_AT32MCU\_AddOn**

<span id="page-8-0"></span>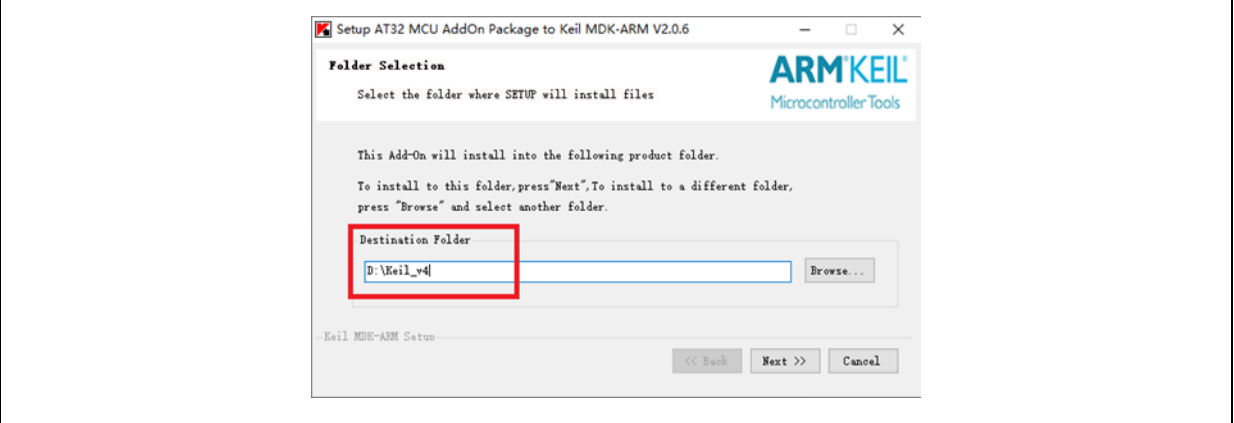

<span id="page-8-1"></span>You can also open Keil, click the icon "Pack Installer", then click "File", and choose "Import" to import and install "Pack" you download from ARTERTY official website.

**Figure 9. Click "Pack Installer" icon in Keil**

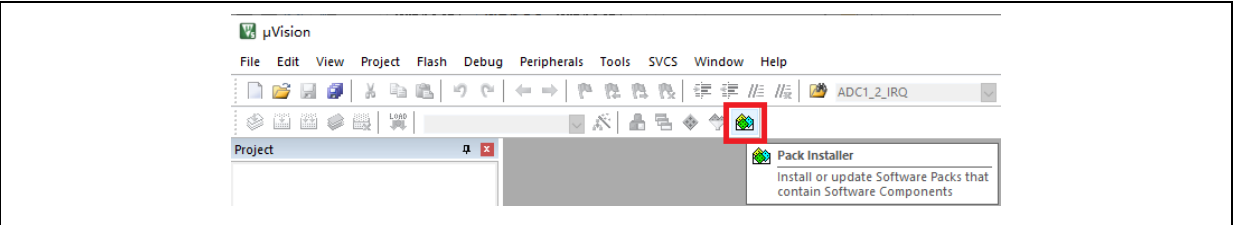

If IAR compiling system is to be used, the IAR7.0 or IAR6.1 above is recommended. While installing the "IAR\_AT32MCU\_AddOn", the installation path of Keil can be automatically recognized.

In case of recognition failure or path error, it is necessary for users to manually choose an IAR path.

### **Figure 10. Install IAR\_AT32MCU\_AddOn**

<span id="page-8-2"></span>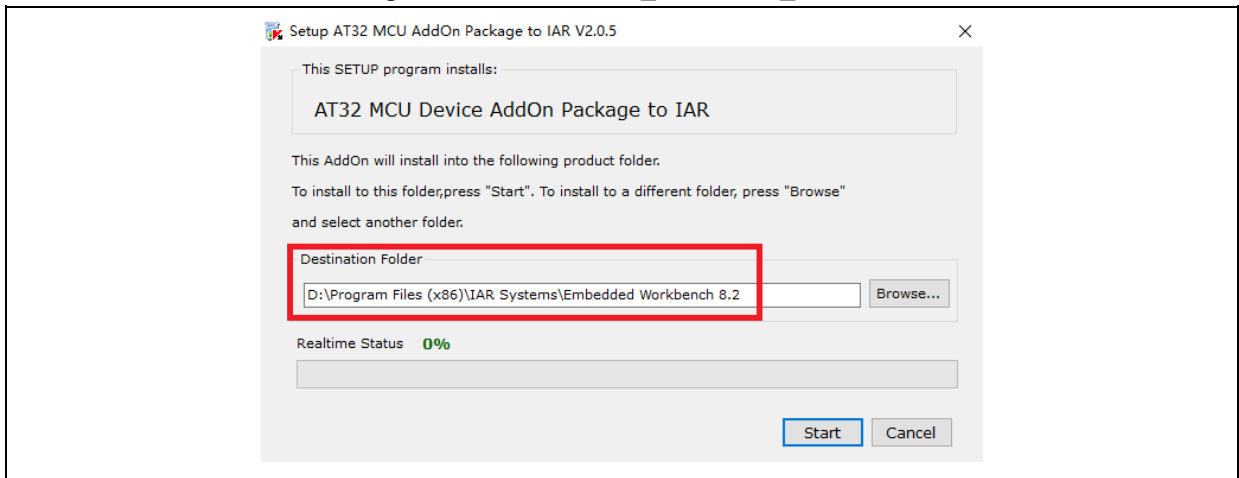

*Note: For details on Pack, refer to Section 2 of the document "AT32L021\_firmware\_BSP&Pack\_user\_guide". This guideline is available from ARTERY official website → Product → Low power → AT32L021 series → BSP. Downloading BSP zip file, you can find the AT32L021\_Firmware\_Library\_Vx.x.x\document in it.*

## <span id="page-9-0"></span>**Debug and download with AT-Link tool**

To use AT-Link in Keil environment, click "**Debug**", and choose "**CMSIS-DAP Debugger**".

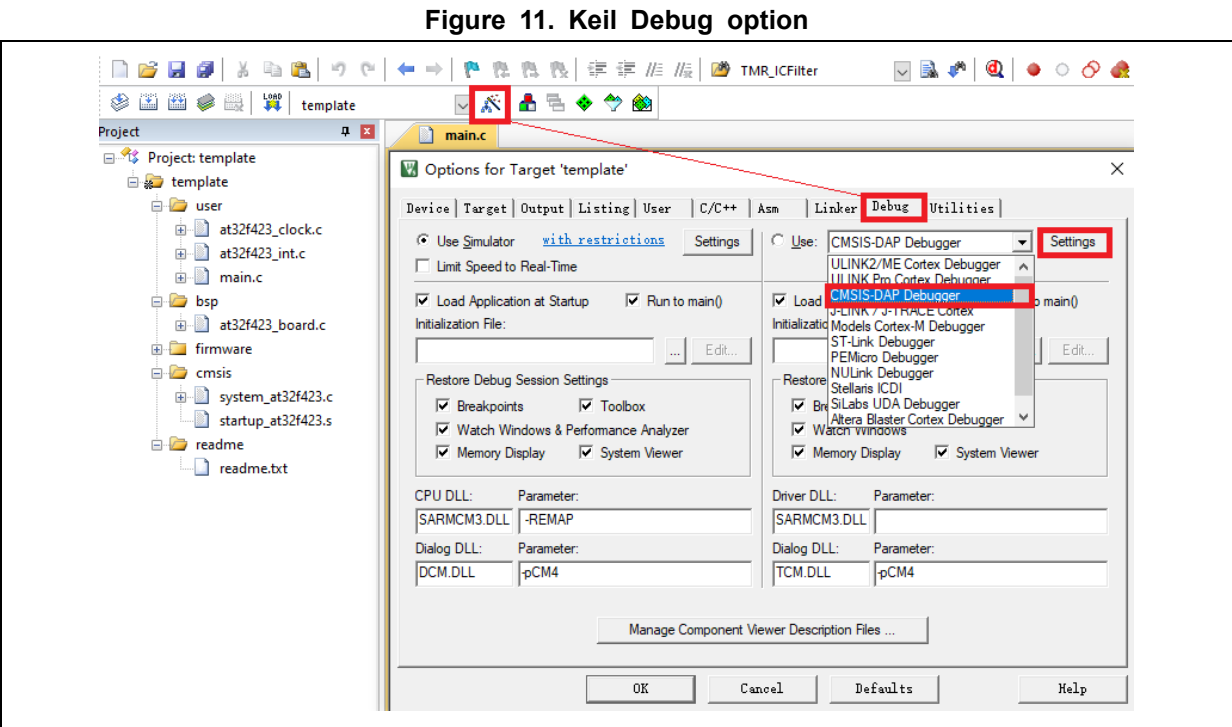

Click "**Settings**" to enter "Cortex-M Target Driver Setup" interface, as shown in Figure 12.

## 1. Choose "**AT-Link(WinUSB)-CMSIS-DAP/AT-Link-CMSIS-DAP**"

*Note: For more information on WinUSB, refer to "FAQ0136\_How\_to\_use\_AT-LINK\_WinUSB\_EN\_V2.0.0". This FAQ is stored at ARTERY official website → Support → FAQ → FAQ0136.*

- 2. Choose "**SW**" In "**Port**" option, and then check "**SWJ**" option
- 3. As shown in step 3 below, the ARM SW-DP debug module is recognized.

**Figure 12. Settings option in Keil Debug**

<span id="page-9-1"></span>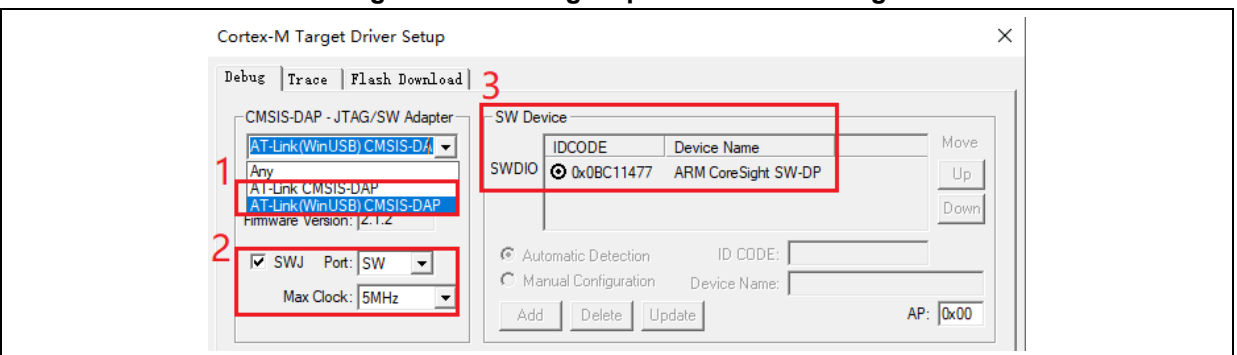

In "**Utilities**" option, first de-check "**Use Debug Driver**" (see step 1), then choose "**CMSIS-DAP Debugger**" in Step 2, and re-check "**Use Debug Driver"** in Step 1 (noted that step 1 must be first de-checked before being checked again later)

<span id="page-10-0"></span>**Figure 13. Keil Utilities option** Device | Target | Output | Listing | User | C/C++ | Asm | Linker | Debug | Utilities | -Configure Flash Menu Command -C Use Target Driver for Flash Programming Use Debug Driver **2** CMSIS-DAP Debugger  $\overline{\phantom{a}}$ Settings V Update Target before Debugging Init File: Edit...

To use AT-Link in IAR environment, click "**Project**", choose "**Options**", go to "**Debugger**" and choose "**CMSIS-DAP**", and then check "**SWD**" option.

<span id="page-10-1"></span>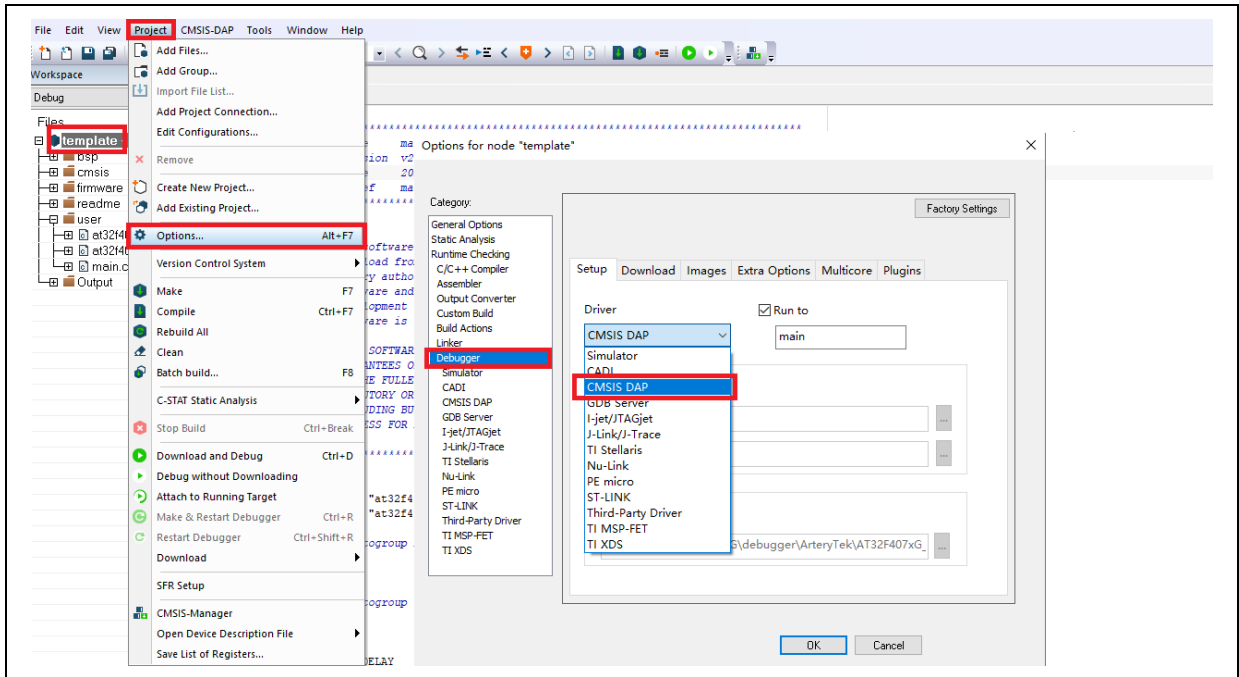

**Figure 14. IAR Debug option**

**Figure 15. IAR CMSIS-DAP option**

<span id="page-10-2"></span>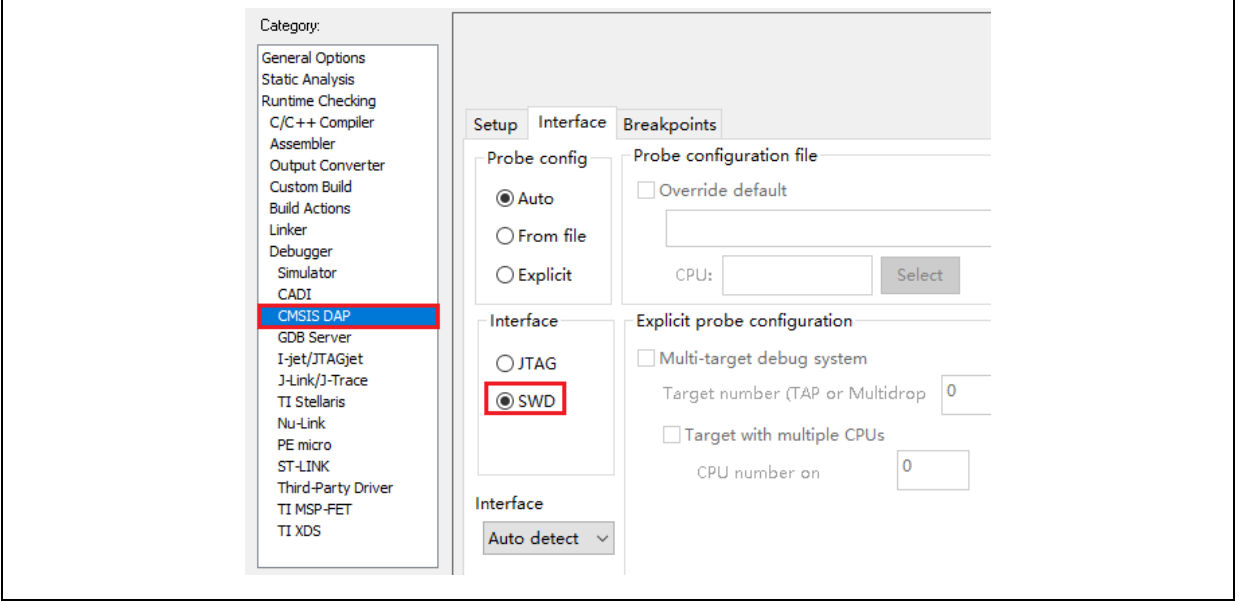

*Note: The document AT32L021\_firmware\_BSP&Pack\_user\_guide provides details on Flash algorithm files, MCU product series replacement and J-Link. Thus they are not explained here. This user guide is located at ARTERY official website → Product → Low power → AT32L021 series → BSP.*

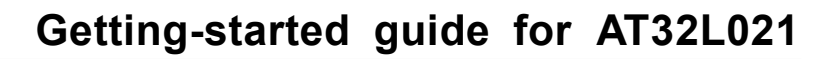

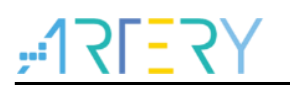

## <span id="page-11-0"></span>**How to quickly migrate from one MCU to another**

- Refer to the "*MG0016\_Migrating\_from\_SXX32F030\_to\_AT32L021"*, which can be found at ARTERY official website  $\rightarrow$  Product  $\rightarrow$  Low power  $\rightarrow$  AT32L021 series page
- If the program fails to run normally, refer to the corresponding sections of this document, or contact your local or nearest ARTERY Tech team for assistance.

*Note: For more information on how to achieve optimal performance of AT32L021 series, please refer to the application note "AN0004\_Performance\_Optimization". You can read or download this file by visiting ARTERY official website → Product → AP Note → AN0004.*

### <span id="page-11-1"></span> $1.2<sub>1</sub>$ **AT32L021 functional overview**

#### <span id="page-11-2"></span> $1.2.1$ **Instruction prefetch buffer**

Instruction prefetch buffer is useful for achieving quicker CPU execution. After instruction prefetch buffer is enabled, the subsequent word is already awaiting in the buffer while CPU is reading the existing word. The instruction prefetch controller determines whether or not to access Flash memory according to space available in the buffer. When there is at least a free space in the instruction prefetch buffer, the instruction prefetch controller will trigger a read access.

Different system clocks require different wait states, which can be set through the bit [2:0] (WTCYC) in the FLASH\_PSR register.

<span id="page-11-3"></span>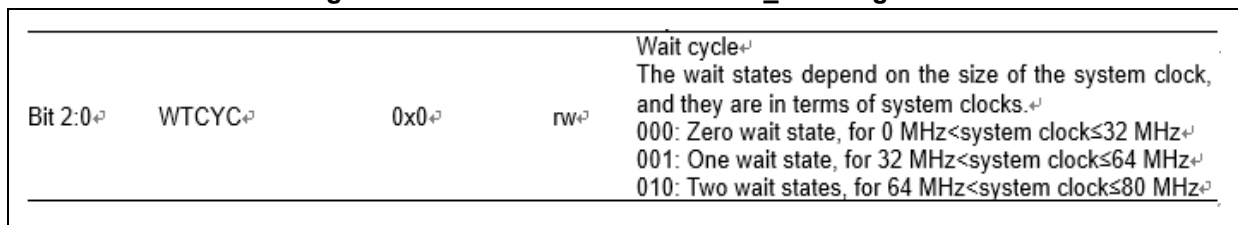

## **Figure 16. Wait state bit in FLASH\_PSR register**

<span id="page-11-4"></span>AT32 library has made relevant settings in the system\_clock\_config() function. For BSP of other AT32 MCU series, you can also find these settings at the same location of the function.

**Figure 17. system\_clock\_config function**

| void system clock config (void)                                                                                       |
|----------------------------------------------------------------------------------------------------|
| /* config flash psr register */<br>flash_psr_set(FLASH_WAIT_CYCLE_2);                                                 |
| $/*$ reset crm $*/$<br>$cm$ reset();                                                                                  |
| crm_clock_source_enable(CRM_CLOCK_SOURCE_HEXT,_TRUE);                                                                 |
| /* wait till hext is ready */<br>while $(crn_{\text{.}}text_{\text{.}}stat_{\text{.}}text_{\text{.}}stat() == ERROR)$ |

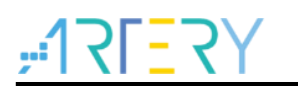

## <span id="page-12-0"></span>**PLL clock settings**

The AT32L021 series embeds a PLL with a maximum of 72MHz clock output. There are two methods to configure the PLL. One is to use the CRM\_CFG register (clock configuration register), the other is to use the CRM\_PLL register. The latter is capable of setting various PLL clock frequencies, based on the following formula:

PLL input clock = PLL reference input clock  $\times$  PLL predivision factor PLL<sub>MS</sub>  $\times$  PLL postdivision setting value PLL\_FR PLL frequency multiplication factor PLL NS

Example 1: using CRM\_CFG register to set PLL clock (HEXT=8MHz, PLL=72MHz) crm\_pll\_config(CRM\_PLL\_SOURCE\_HEXT, CRM\_PLL\_MULT\_9);

<span id="page-12-2"></span>Example 2: using CRM\_PLL register to set PLL clock (HEXT=8MHz, PLL=72MHz)

**Figure 18. AT32L021 70MHz output clock configuration** 

#define CRM\_PLL\_NS ((uint16\_t)0x23) /\* PLL\_NS=35 \*/ #define CRM\_PLL\_MS ((uint16\_t)0x01) /\* PLL\_MS=1 \*/  $/*$  config pll clock resource PLL FR =4\*/ crm\_pll\_config2(CRM\_PLL\_SOURCE\_HEXT, CRM\_PLL\_NS, CRM\_PLL\_MS, CRM\_PLL\_FR\_4);

Where, the first parameter "CRM\_PLL\_SOURCE\_HEXT" represents HEXT as an external clock source, PLL\_NS is **35,** PLL\_MS is **1,** and PLL\_FR value is CRM\_PLL\_FR\_4 (0x02, divided by 4).

For more information on clock configuration, please refer to the document

"*AN0134\_AT32L021\_CRM\_Start\_Guide"*. This user guide can be found at ATERTY official website  $\rightarrow$  Support  $\rightarrow$  AP Note  $\rightarrow$  AN0134. This document describes how to configure and modify the clock source code of the AT32L021 series, and how to generate the desired code and apply them into project by using ARTERY's New Clock Configuration tool.

The New Clock Configuration document can be found at ATERTY official website  $\rightarrow$  Product  $\rightarrow$ Low power  $\rightarrow$  AT32L0xx series  $\rightarrow$  Tool.

#### <span id="page-12-1"></span> $1.2.3$ **Encryption**

*Note: The BOOT1 bit of AT32L021 series is located in the user system data area (0x1FFF F800). Before using ISP tool, it is necessary to ensure that nBOOT1=1 is asserted (default value) so that the program is booted from system memory instead of SRAM.*

## **1.2.3.1 Access protection**

Access protection is usually known as an encryption operation. It applies to the entire Flash memory. Once the access protection is enabled, the embedded Flash memory can only be read through normal program execution, rather than through JTAG or SWD.

Using ISP or ICP tool to unlock access protection will trigger erase operation to the Flash memory.

*Note: Once enabled, high-level access protection can not be unlocked. Meanwhile, it is forbidden for users to erase and write system area in any forms.*

ISP or ISP tool can be used to enable and disable access protection.

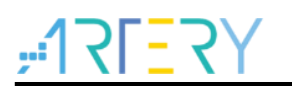

## ■ Artery ICP Programmer (BOOT0=0)

Enable access protection: click Target – Access protection – Enable access protection or enable high-level access protection.

Unlock access protection: click Target – Access protection – disable

### **Figure 19. Use ISP tool to enable or disable access protection**

<span id="page-13-0"></span>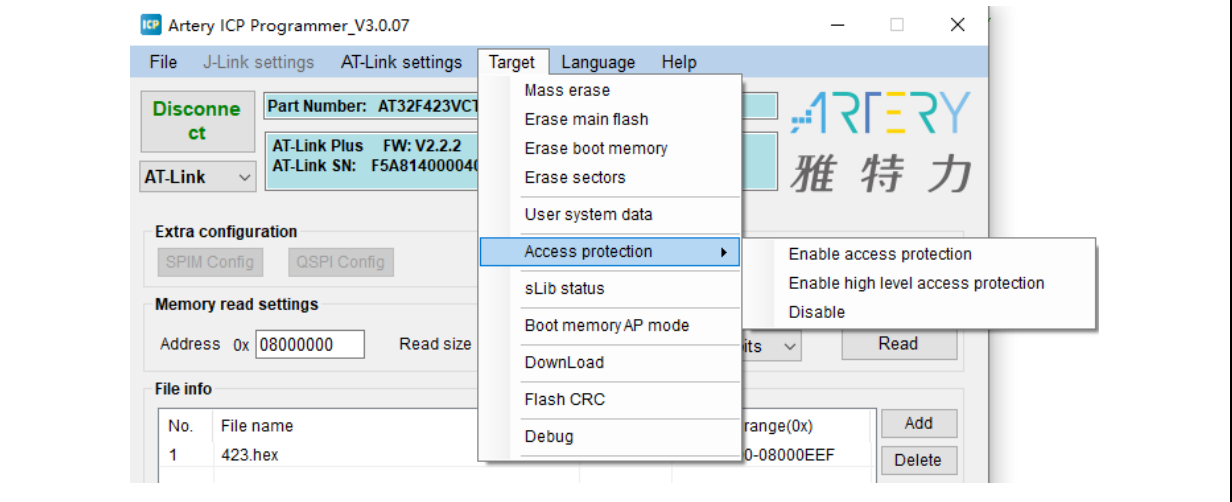

## ■ Artery ISP Programmer tool (BOOT0=1)

Enable access protection: Keep clicking "Next" until you enter the final interface. Then check "Protection", choose "Enable" and "Access protection", click "Yes".

Unlock access protection: check "Protection", choose "Disable" and "Access protection", click "Yes".

■ Artery ISP Multi-Port Programmer tool (BOOT0=1)

Enable access protection: check "Protection", choose "Enable" and "Access protection" or "Highlevel access protection", click "Start".

Unlock access protection: check "Protection", choose "Disable" and "Access protection", click "Start".

<span id="page-14-0"></span>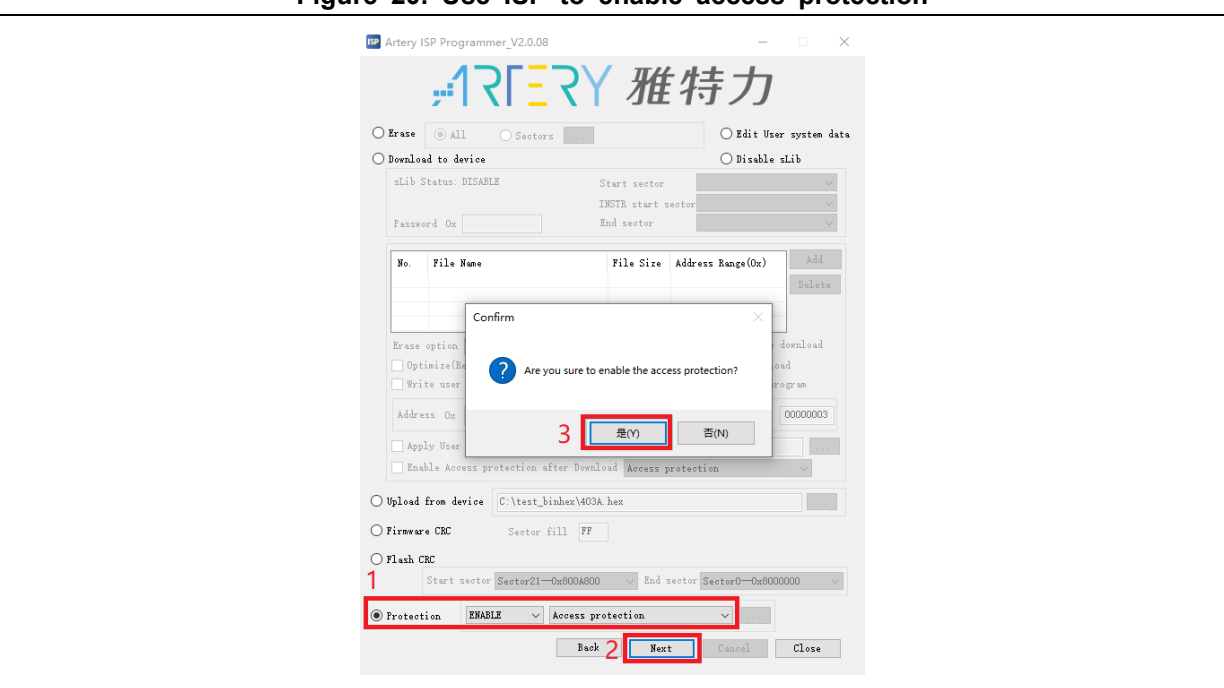

## **Figure 20. Use ISP to enable access protection**

## **Figure 21. Use ISP to unlock access protection**

<span id="page-14-1"></span>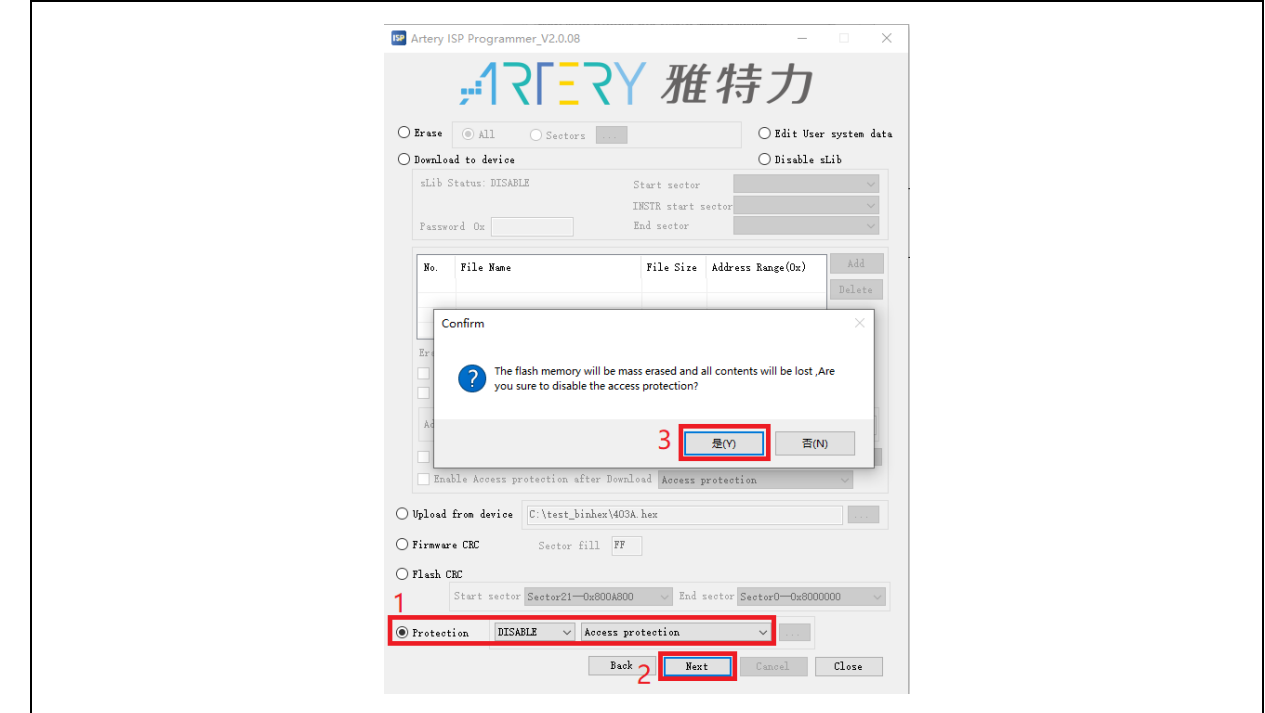

*Note: Access protection, after enabled, cannot be unlocked through erase operation.*

## **Erase/write protection**

Write protection applies to the entire Flash memory or to part of Flash area. Once Flash write protection is enabled, the embedded Flash memory are write-protected against any writing operation.

ISP or ICP tool can be used to enable or disable erase/write protection:

■ Artery ICP Programmer tool (BOOT0=0)

**Enable erase/write protection:** click "Target" – User system area – choose the sectors to be erase/write-protected – apply to device

**Disable erase/write protection:** click "Target" – User system area – cancel the sectors to be erase/write-protected – apply to device

■ Artery ISP Programmer tool (BOOT0=1)

**Enable erase/write protection:** check "Protection" option, choose "Enable" and "Erase/write protection", and then click "Yes"

**Disable erase/write protection:** check "Protection" option, choose "Disable" and "Erase/write protection", and then click "Yes"

■ Artery ISP Multi-Port Programmer tool (BOOT0=1)

**Enable erase/write protection:** check "Protection" option, choose "Enable" and "Erase/write protection", and then click "Yes"

**Disable erase/write protection:** check "Protection" option, choose "Disable" and "Erase/write protection", and then click "Yes"

<span id="page-15-0"></span>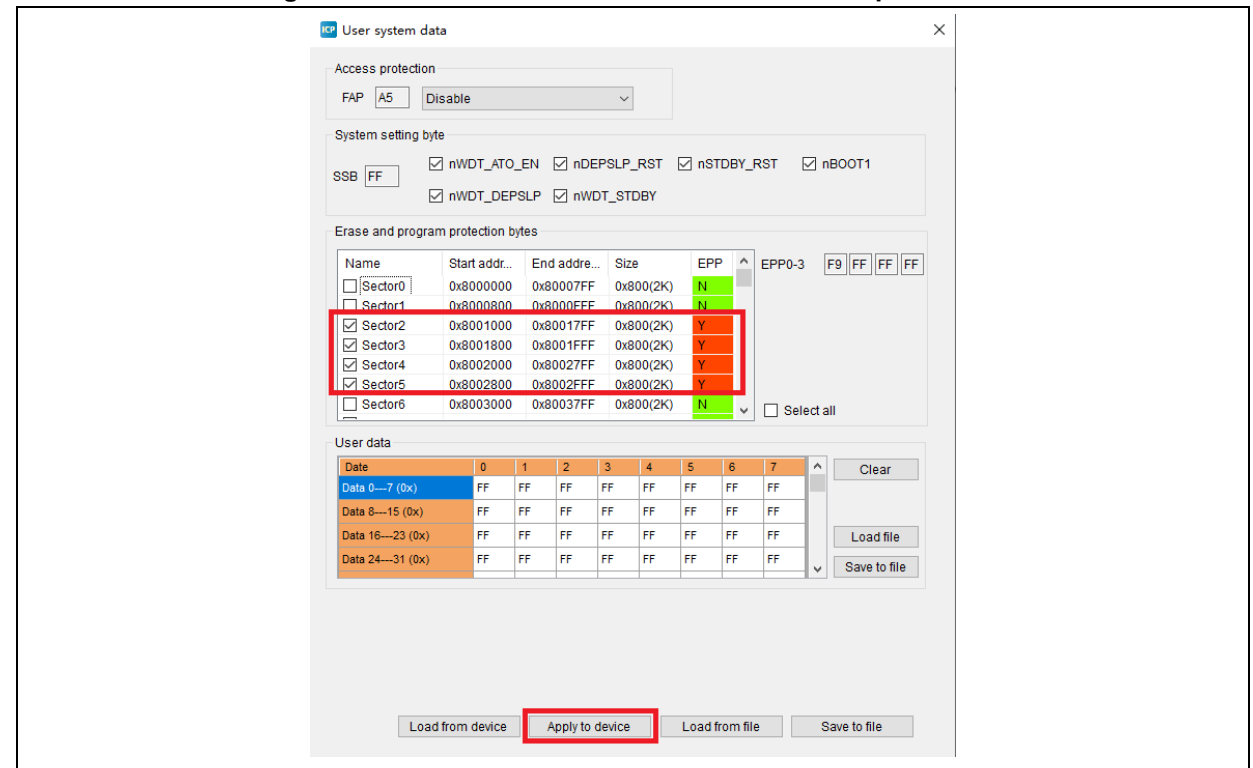

**Figure 22. Use ICP tool to enable erase/write protection**

<span id="page-16-1"></span>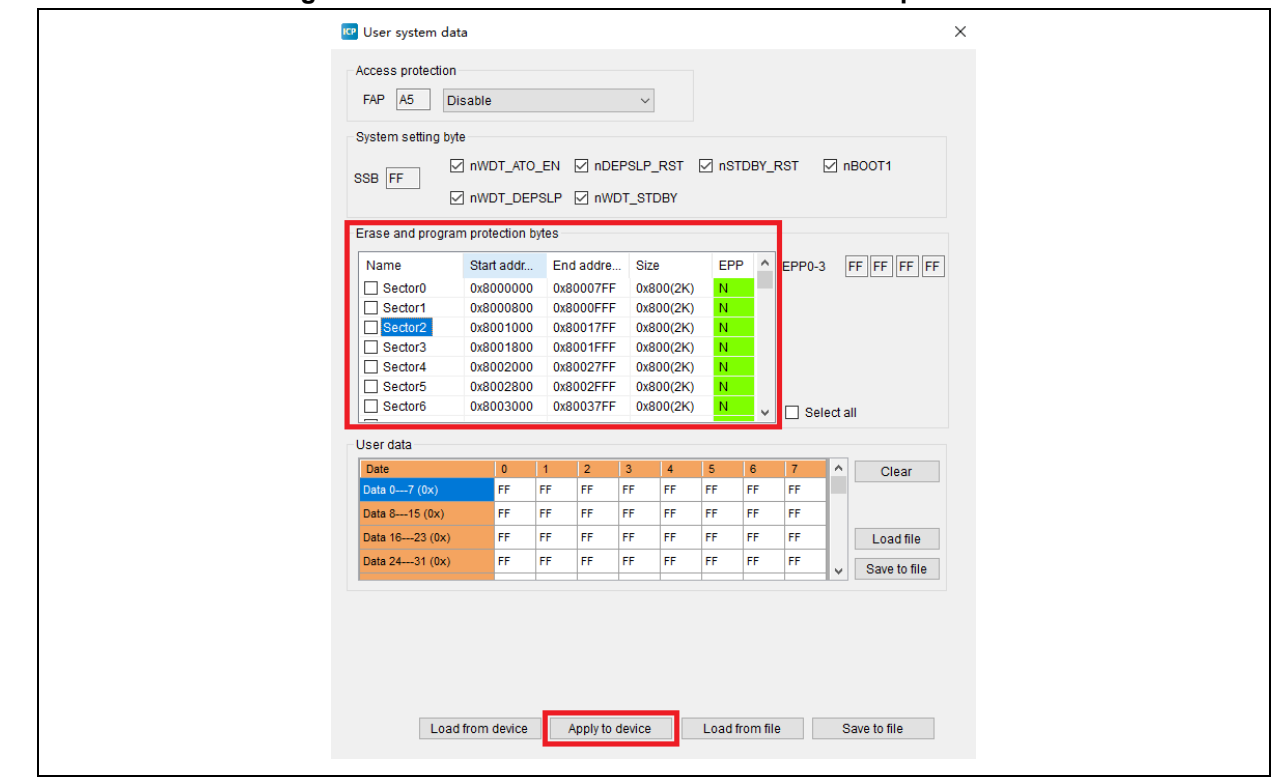

### **Figure 23. Use ICP tool to disable erase/write protection**

*Note: Erase/write protection, after enabled, cannot be unlocked through erase operation.*

#### <span id="page-16-0"></span> $1.2.4$ **Setting system memory as main memory extension**

System memory is used as a boot mode by default to store microcontroller manufacturer' Startup Code. In the AT32L021 series, the system memory can also be used as a memory extension area (in AP mode) to store user-defined codes.

## *Note: System memory AP mode is irreversible and can only be used once, meaning that after AP mode is selected, its original BOOT mode cannot be resumed.*

During product development stage, Artery ICP Programmer is used to configure system memory as memory extension, based on the following steps.

- Connect AT-Link or J-Link to AT-START-L021 evaluation board and supply power to it
- Open Artery ICP programmer, choose AT-Link/J-Link connection
- In menu bar: Target Boot memory AP mode -- OK

<span id="page-17-0"></span>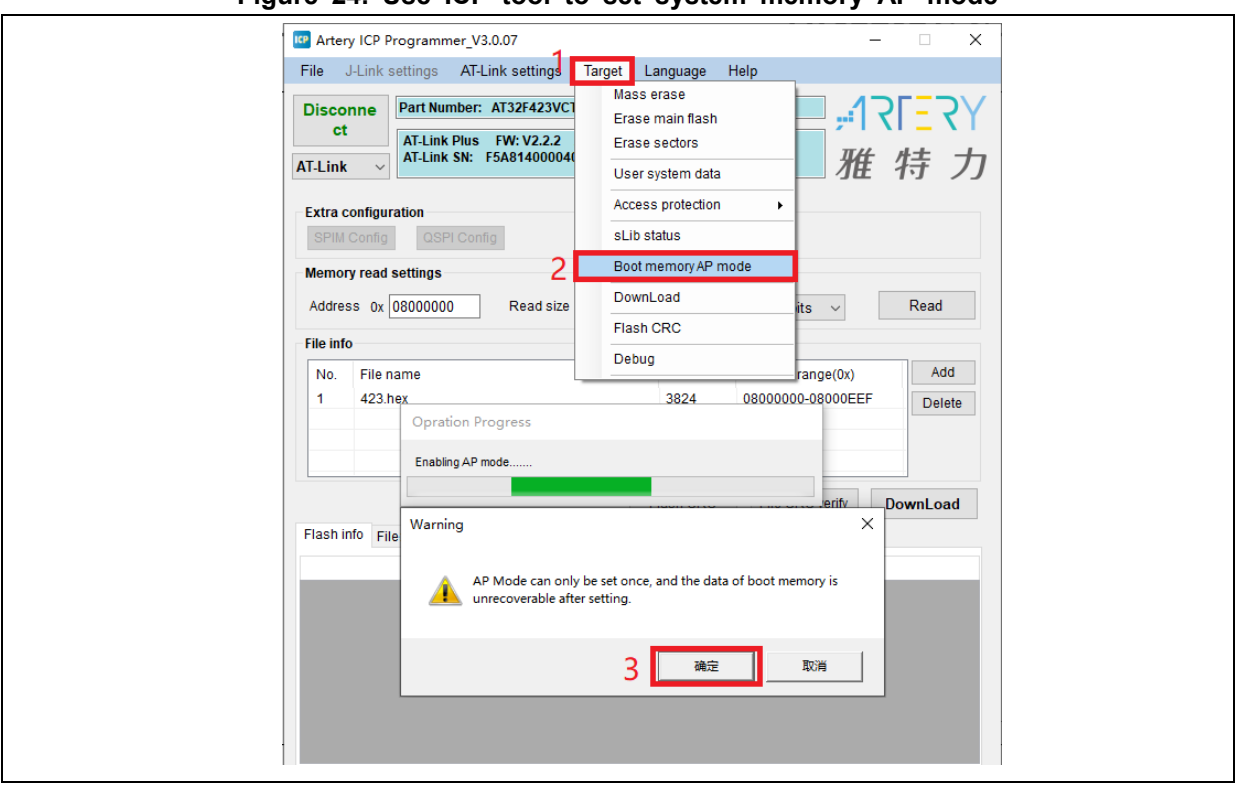

**Figure 24. Use ICP tool to set system memory AP mode**

■ To avoid unexpected wrong operations, users need enter the password "0xA35F6D24", and then check "File info" column if the operation is successful or not.

**Figure 25. System memory AP mode operating interface in ICP** 

<span id="page-17-1"></span>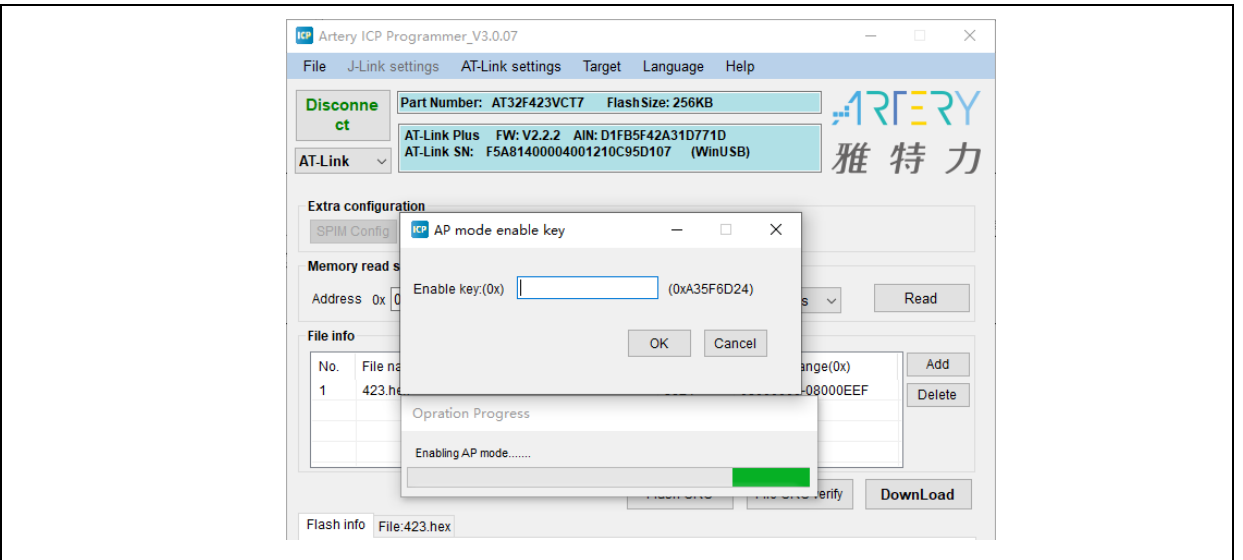

During mass-production stage, Artery ICP Programmer can also be used to enable system memory as memory extension area according to the following steps:

■ Connect AT-Link to AT-START-L021 evaluation board and supply power to it

*Note: The users can only choose non-EZ AT-Link as the edition of AT-Link EZ on board* does not support programming offline.

- Open Artery ICP programmer, and choose AT-Link connection
- Go to menu bar: AT-Link setting -- AT-Link offline configuration setting

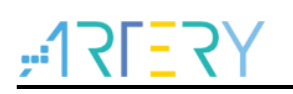

- Follow the steps below to generate off-line project
	- 1. Click "Create"
	- 2. Enter a project name
	- 3. Select a particular MCU series and MCU part number
	- 4. Add.hex files
	- 5. Choose SWD as download interface
	- 6. Check "Boot mode AP mode" option and enter the passkey
	- 7. Save project file or save project to AT-Link

<span id="page-18-0"></span>For other settings, users can make corresponding configurations according to their actual needs.

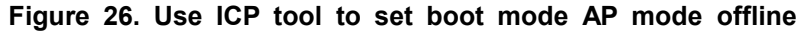

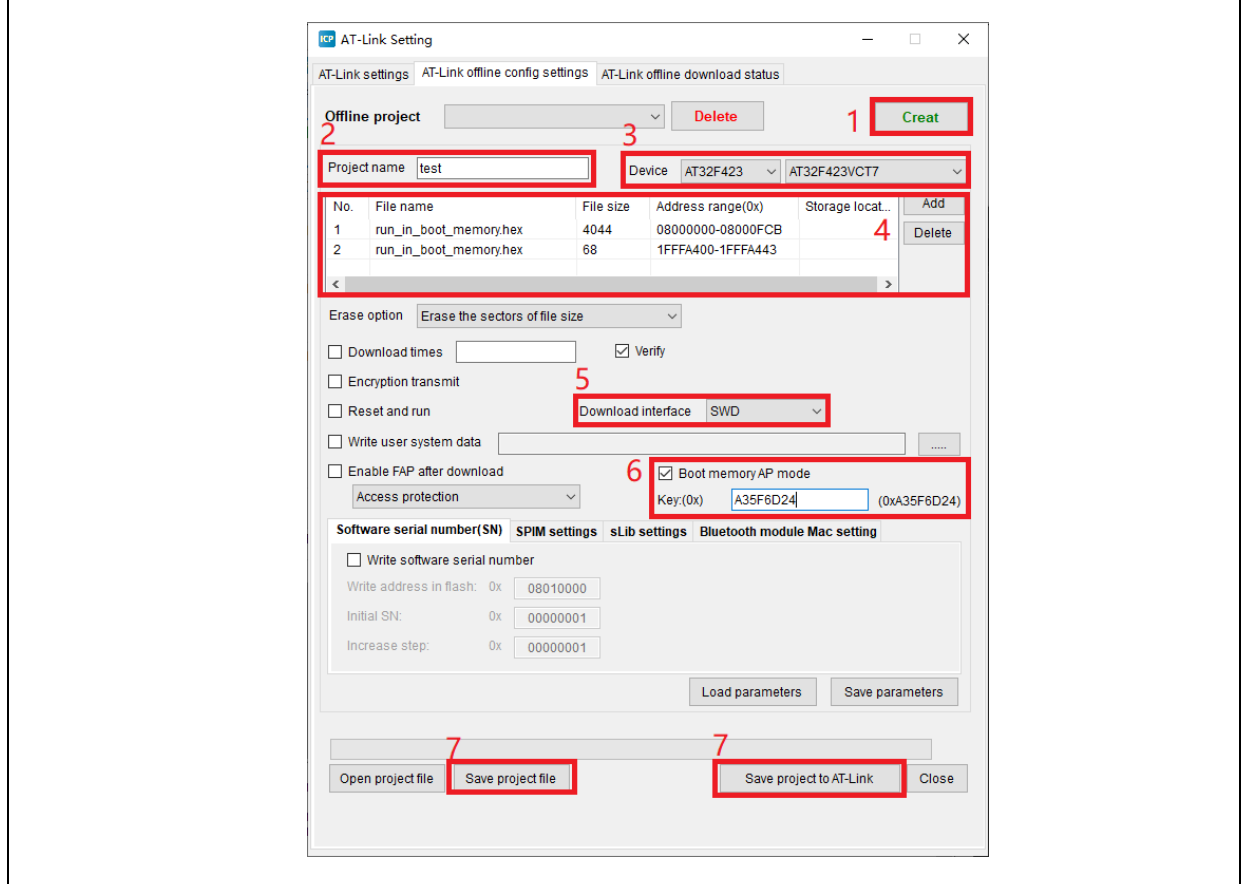

In Step 7, if you choose "Save project file", this project will be saved as .atcp file so that it can be loaded onto other AT-Link.

The following dialogue window will pop out during operation. If "This project is only used at the specified AT-Link" option checked, it means that this project is bonded to a particular AT-Link and can only be used in this particular AT-Link. In this case, users need to enter a correct AT-Link serial number.

If "This project is only used once" option is checked, it means that this project could only be used once in the same AT-Link.

<span id="page-19-0"></span>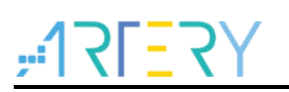

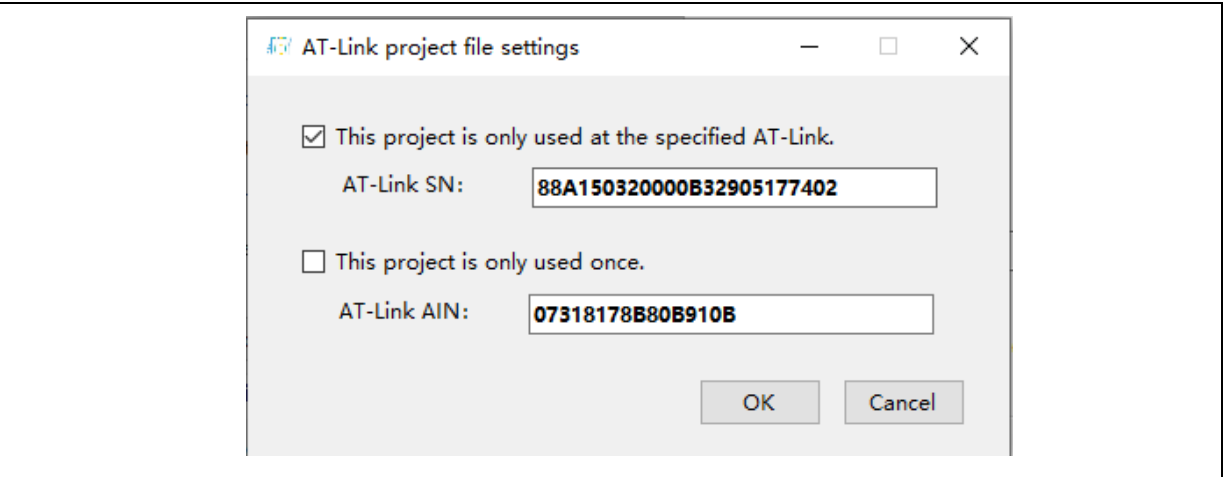

**Figure 27. Use ICP tool to set project file offline**

■ In step 7, if you choose "Save project to AT-Link" and operation is successful, in "AT-Link offline download status" option, users need to choose a project name for offline download, click "Save and activate", and click "Start download".

<span id="page-19-1"></span>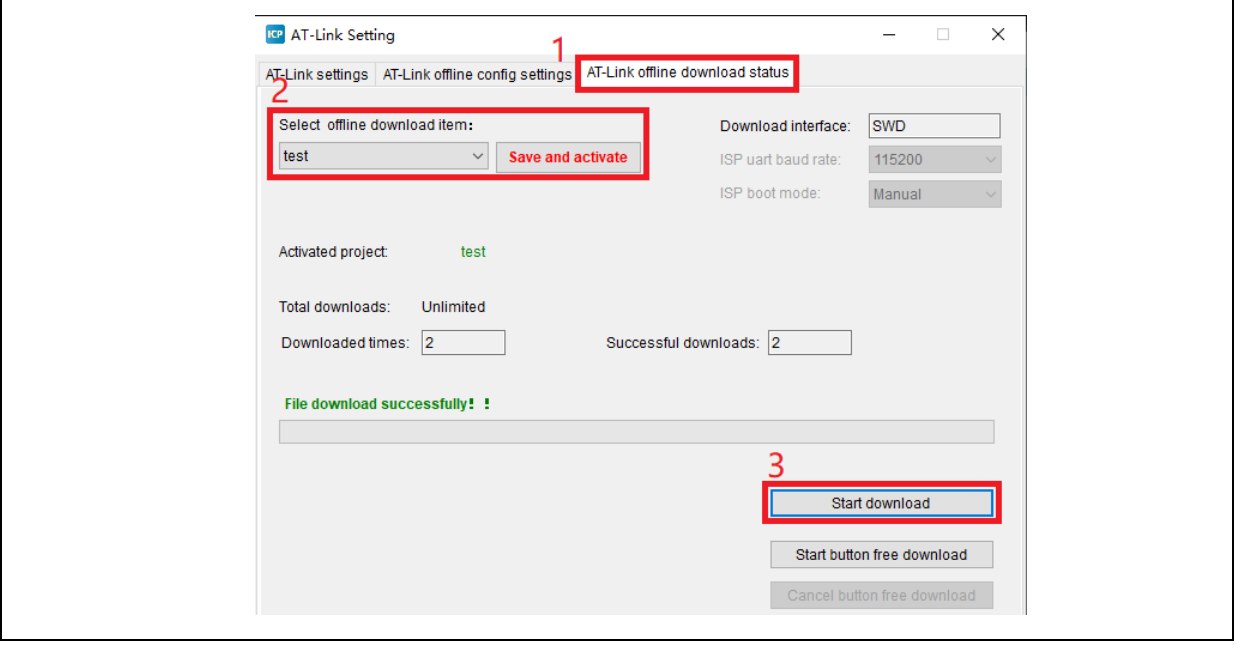

### **Figure 28. ICP tool to monitor offline download status**

- **For more information on system memory extension, please refer to the document** "AN0066\_config\_boot\_memory\_as\_extension\_of\_main\_memory(AP\_mode)", which can be found at ARTERY official website  $\rightarrow$  Support  $\rightarrow$  AP Note  $\rightarrow$  AN0066.
- For DEMO on running user program in the system memory, please refer to BSP which is available from ARTERY official website  $\rightarrow$  Product  $\rightarrow$  Low power  $\rightarrow$  AT32L021 series  $\rightarrow$  BSP. After unzipping BSP file, you can get the desired demo under AT32L021\_Firmware\_Library\_V2.x.x\utilities\at32l021\_boot\_memory\_ap\_demo.

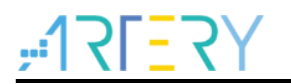

#### <span id="page-20-1"></span><span id="page-20-0"></span>**How to distinguish AT32 MCU from other MCUs**  $1.2.5$

■ Read Cortex-M series CPU ID number. This can be used to identify whether the MCU is based on M0, M0+,M1, M3 or M4 core.

```
Figure 29. Read Cortex ID
```

```
cortex_id = *(uint32_t *)0xE000ED00;// read Cortex ID
if((\text{cortex_id} == 0x410CC600) || (\text{cortex_id} == 0x410CC601)){
       printf("This chip is Cortex-M0+.\r\n");
}
else
{
       printf("This chip is Other Device.\r\n");
}
```

```
Reading UID and PID
```
**Figure 30. Read UID, PID**

```
/* get AT32 MCU's UID/PID base address*/
   #define DEVICE_ID_ADDR1 0x1FFFF7F3 //define Artery MCU project model, UID base address
   #define DEVICE_ID_ADDR2_0x40015800 //Define MCU model, PID base address
   \prime^* it is used to store ID \prime\primeuint8 t ID[5] = {0};
   /* AT32L021 MCU type table */
   const uint64 t AT32 MCU ID TABLE[] =
   {
         0x0000001010012001, // AT32L021F4P7 16KB TSSOP20
         0x0000001010012114, // AT32L021C8T7 64KB LQFP48
 …
   };
    /* get UID/PID */
   ID[0] = *(int*)DEVICE_ID_ADDR1;
   ID[1] = *(int*)(DEVICE_ID_ADDR2+3);
    ID[2] = *(int*)(DEVICE_ID_ADDR2+2);
    ID[3] = * (int*) (DEVICE ID ADDR2+1);
   ID[4] = *(int*)(DEVICE_ID_ADDR2+0);
    /* combine UID/PID */
     AT_device_id = ((uint64_t)ID[0]<<32)|((uint64_t)ID[1]<<24)|((uint64_t)ID[2]<<16)|((uint64_t)ID[3]<<8)|((uint64_t)ID[4]<
 (0);
    /* judge if it is AT32 MCU */
    for(i=0;i<sizeof(AT32_MCU_ID_TABLE)/sizeof(AT32_MCU_ID_TABLE[0]);i++)
\{ \{if(AT device id == AT32 MCU ID TABLE[i])
       {
           printf("This chip is AT32L0xx.\r\n");
      }
         else
      {
          printf("This chip is Other Device.\r\n");
      }
 }
```
*Note: AT32L0xx series contains multiple ID codes. By organizing the obtained ID information into a 64-bit data, users are able to determine which MCU series is being used. For more information, please refer to the "Debug" section of the corresponding reference manual and AN0016\_Recognize\_AT32\_MCU. This AN0016 can be downloaded from ARTERY official website → Support → AP note → AN0016.*

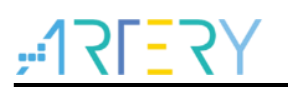

## <span id="page-21-0"></span>**Frequently-asked questions for download and**   $\overline{2}$ **compiling**

#### <span id="page-21-1"></span>**Program enters Hard Fault Handler**  $2.1$

**Access data outside its boundary limit** 

Locate where the program exceeds the access boundary, and change it to normal data area

- SRAM used in the program exceeds its maximum threshold
- System clock is set out of spec

#### <span id="page-21-2"></span> $2.2$ **Jlink unable to recognize IC in Keil project**

- "FAQ0008\_J-Link\_cannot\_ find\_IC", which can be found at ARTERY official website → S upport  $\rightarrow$  FAQ  $\rightarrow$  FAQ0008
- "FAQ0132\_How\_to\_add\_Artery\_MCU\_into\_JLINK", which can be found at ARTERY official website  $\rightarrow$  Support  $\rightarrow$  FAQ  $\rightarrow$  FAQ0132

#### <span id="page-21-3"></span> $2.3$ **Possible questions during download**

#### <span id="page-21-5"></span><span id="page-21-4"></span> $2.3.1$ **Error: Flash Download failed–"Cortex-M0+"**

A warning message below pops up during Keil debugging or downloading.

**Figure 31. Flash Download failed–"Cortex- M4"**

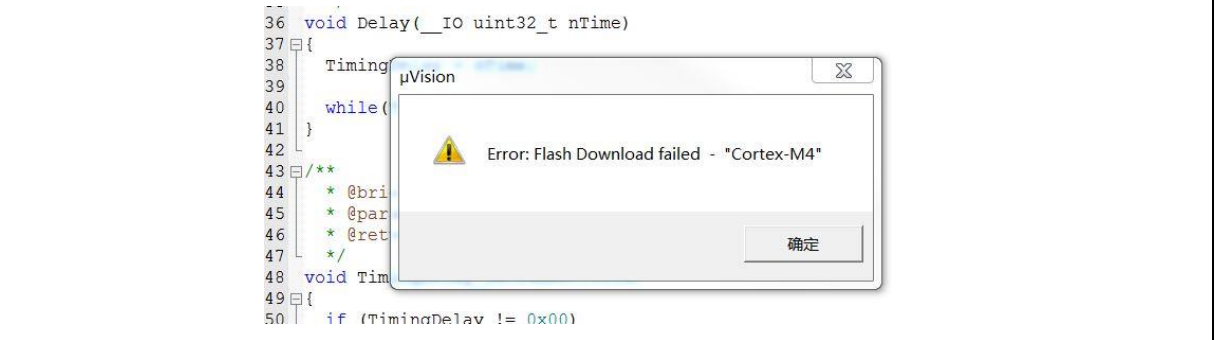

There are several possible factors behind this error:

- Access protection is enabled. If so, unlock access protection before download operation
- **F** Flash algorithm file is not loaded or incorrect. If so, add a correct Flash algorithm to Fla sh Download location
- BOOT0 setting is incorrect. The BOOT0 must be set to 0 to boot MCU from main Flash memory
- The version of J-Link driver is older. The version 6.20C or above is recommended for J-Link
- **JTAG/SWD** pin is disabled. Refer to Section 2.3.5 for how to resume download.

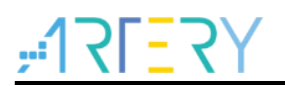

#### <span id="page-22-0"></span>**No Debug Unit Device found**   $2.3.2$

- Download interface is being occupied, for instance, ICP is being connected to a target device.
- **JTAG/SWD connection error or not connected.**

#### <span id="page-22-1"></span>**RDDI-DAP Error**   $2.3.3$

- Compiler's optimization level is too high, for instance, the optimization level for keil AC6 compiler is "-Oz" (default), so it should be changed to -O0/-O1.
- JTAG/SWD pin is disabled. Refer to Section 2.3.5 for how to resume download.

#### <span id="page-22-2"></span> $2.3.4$ **ISP serial interface gets stuck during download**

The ISP interface gets stuck occasionally during download so that it cannot be released

- Check if the power supply you are using is stable or not
- Use a good-quality USB-to-serial interface tool such as CH340 chip.

#### <span id="page-22-3"></span> $2.3.5$ **How to resume program download**

After executing the following operations, users may not be able to download programs:

- After JTAG/SWD pin is disabled, the program download failed and JTAG/SWD device cannot be located
- **After entering Standby mode and other low power modes, the program download failed and** JTAG/SWD device cannot be located

The basic principle of solving these issues is to halt MCU device before program starts running. Here are some solutions for reference:

- 1. Change BOOT mode to "boot from memory" or "boot from SRAM", reset the device via Reset pin to erase program and resume download
- 2. Use ICP and AT-Link. Connect AT-Link\_RST\_pin to the reset pin of the device. In ICP interface, click connection to erase program and resume download.
- 3. Use Keil and AT-Link. Connect AT-Link\_RST\_pin to the reset pin of the device. In Keil's Debug interface, choose the following options marked by red box to erase program and resume download.

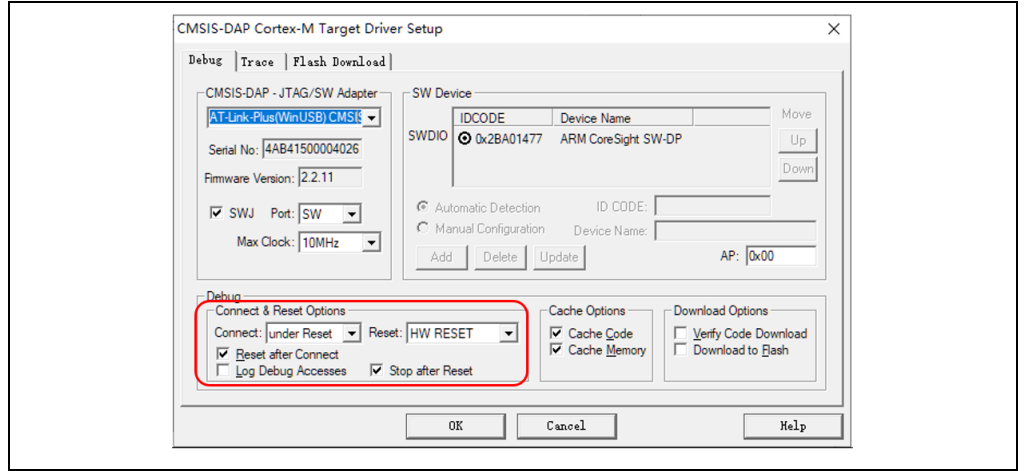

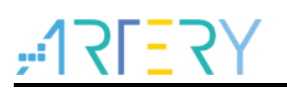

4. Use IAR and AT-Link. Connect AT-Link RST pin to the reset pin of the device. In IAR' s CMSIS DAP interface, choose the following options marked by red box to erase pro gram and resume download.

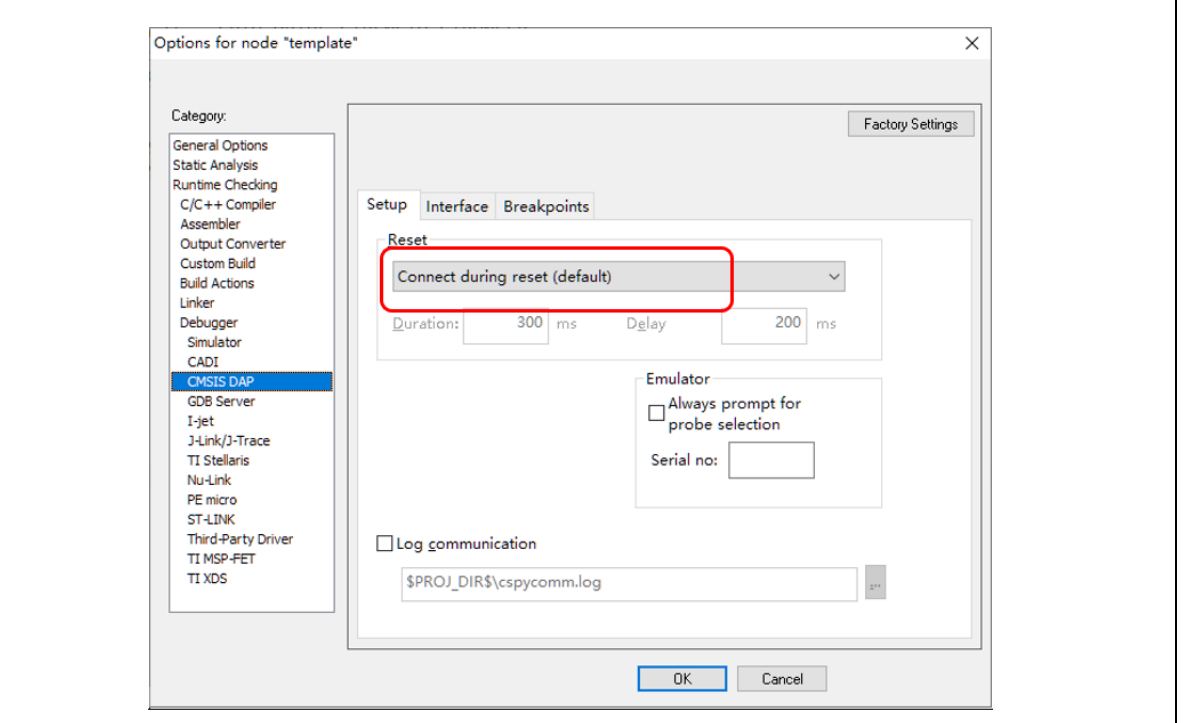

### <span id="page-23-0"></span>3 **Security Library (sLib)**

### <span id="page-23-1"></span> $3.1$ **Introduction**

At present, as an increasing number of microcontrollers (known as MCU) require complex algorithms and middleware solutions, how to protect core algorithms and other IP codes of solution providers has emerged as one of the most important concerns in the field of MCU applications.

In response to this demand, AT32L021 series is equipped with a security library, known as sLib, with the aim of preventing important IP codes from being altered or read by end user program, so as to safeguard the rights of solution providers.

### <span id="page-23-2"></span> $3.2$ **Principles**

- Any part of Flash memory can be designated as a security library (sLib) with password. This sLib is used for storing critical algorithms by solution providers while the remaining memory area can be used for secondary development by end users.
- sLib is divided into a read-only area (SLIB\_READ\_ONLY) and an instruction area (SLIB\_INSTRUCTION). Part of or the entire sLib can be set as read-only area or instruction area
- SLIB\_READ\_ONLY area can be read through I-Code and D-Code, but it is write-protected.
- The codes in the SLIB\_INSTRUCTION area can only be fetched (only executable) by MCU through I-CODE. They cannot be read by reading operation (including ISP/ICP/debug mode or boot from internal RAM) via D-Code, so accessing SLIB\_INSTRUCTION by reading operation will return all 0xFF.

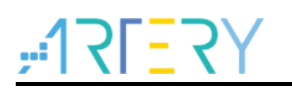

- Codes and data within sLib cannot be erased until a correct password is entered. Performing write or erase operation in case of wrong password entry will trigger a warning from EPPERR=1 of the FLASH\_STS register.
- **Mass erase to the main Flash memory by end users will not affect codes and data in the sLib,** meaning that programs and data in this secure area will not be erased.
- **E** After sLib feature is enabled, users can unlock this protection by writing a correct password in the SLIB\_PWD\_CLR register. Once sLib is unlocked, the whole main memory (including contents in the sLib) will be erased. Such design is aimed at protecting program codes against leakage even if the password set by solution providers is leaked.

#### <span id="page-24-0"></span> $3.3$ **How to use sLib**

For details on sLib, please refer to AN0146\_AT32L021\_Security\_Library\_Application\_Note, which can be found at ARTERY official website  $\rightarrow$  Support  $\rightarrow$  AP Note  $\rightarrow$  AN0146.

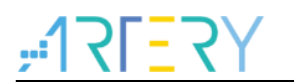

## <span id="page-25-1"></span><span id="page-25-0"></span>**Revision history**  $\overline{\mathbf{4}}$

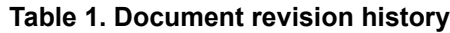

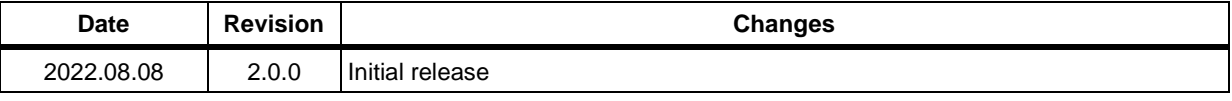

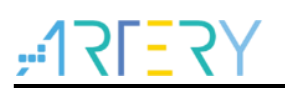

### **IMPORTANT NOTICE – PLEASE READ CAREFULLY**

Purchasers are solely responsible for the selection and use of ARTERY's products and services, and ARTERY assumes no liability whatsoever relating to the choice, selection or use of the ARTERY products and services described herein

No license, express or implied, to any intellectual property rights is granted under this document. If any part of this document deals with any third party products or services, it shall not be deemed a license granted by ARTERY for the use of such third party products or services, or any intellectual property contained therein, or considered as a warranty regarding the use in any manner of such third party products or services or any intellectual property contained therein.

Unless otherwise specified in ARTERY's terms and conditions of sale, ARTERY provides no warranties, express or implied, regarding the use and/or sale of ARTERY products, including but not limited to any implied warranties of merchantability, fitness for a particular purpose (and their equivalents under the laws of any jurisdiction), or infringement on any patent, copyright or other intellectual property right.

Purchasers hereby agree that ARTERY's products are not designed or authorized for use in: (A) any application with special requirements of safety such as life support and active implantable device, or system with functional safety requirements; (B) any aircraft application; (C) any aerospace application or environment; (D) any weapon application, and/or (E) or other uses where the failure of the device or product could result in personal injury, death, property damage. Purchasers' unauthorized use of them in the aforementioned applications, even if with a written notice, is solely at purchasers' risk, and Purchasers are solely responsible for meeting all legal and regulatory requirements in such use.

Resale of ARTERY products with provisions different from the statements and/or technical characteristics stated in this document shall immediately void any warranty grant by ARTERY for ARTERY's products or services described herein and shall not create or expand any liability of ARTERY in any manner whatsoever.

© 2022 Artery Technology -All rights reserved